### *Software User Manual*

### *Media Sosial alumni Panduan Admin dan Alumni*

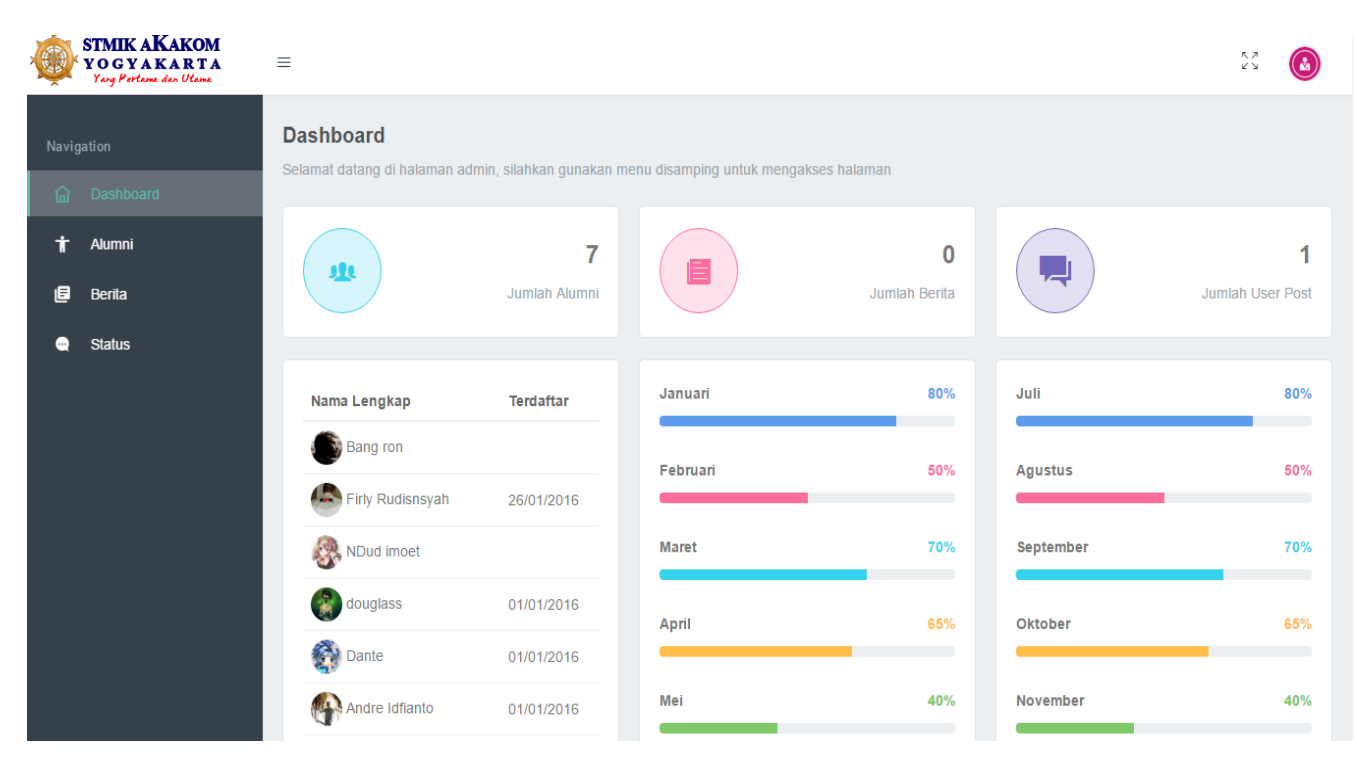

## **1. Admin**

Media sosial ini berfungsi sebagai alat bantu dalam berkomunikasi antar alumni agar terjalinnya tali silahturohmi dan dapat di gunakan Untuk bertukar informasi. Fungsionalitas Media sosial untuk alumni di bagi dalam 3 kategori yaitu : Alumni, Berita dan Status.

### **1.1. Alumni**

Fungsi ini digunakan oleh admin untuk mengelolah dan menambahkan alumni .

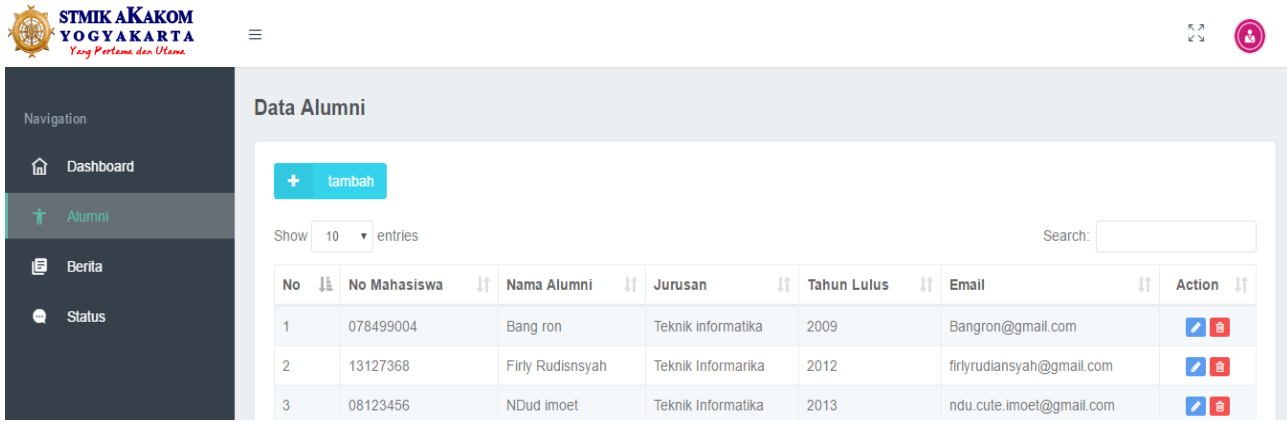

Gambar 1. Halaman alumni

### **1.1.1. Menampilkan Data Alumni**

Langkah-langkah untuk menampilkan data alumni adalah sebagai berikut:

### 1. Pilih menu **Alumni.**

2. Pada halaman **Alumni**, akan tampil tabel data alumni yang

terdaftar pada media sosial.

### **1.1.2. Menambah Alumni**

Langkah-langkah untuk menambah alumni baru adalah sebagai berikut :

- 1. Pilih menu **Alumni.**
- 2. Pada halaman **alumni** pilih button **+Tambah**.
- 3. Akan tampil halaman baru, kemudian isi data alumni sesuai dengan data alumni yang mau di daftarkan.

4. Setelah data kelas disisi kemudian klik Button **next** jika form sudah terisi semua lalu klik Button **finish**.

### **1.1.3. Mengubah Data alumni**

Langkah-langkah untuk mengubah kelas adalah sebagai berikut :

- 1. Pilih menu **alumni**.
- 2. Pada halaman **alumni,** pada tabel menu aksi klik button edit.
- 3. selanjutnya akan tampil halam edit, setelah di edit data klik button **next** setelah data di ubah lalu klik Button **save** untuk menyimpan data kelas.

### **1.1.3. Hapus Data alumni.**

Langkah-langkah untuk Hapus Data kelas adalah sebagai berikut :

- 1. Pilih menu **alumni**.
- 2. Pada halaman **alumni,** pada tabel menu aksi klik button hapus.

3. selanjutnya akan tampil halaman **hapus,** klik button yes untuk menghapus data alumni.

### **1.2. Berita**

Fungsi ini digunakan oleh admin untuk memposting berita tentang informasi kampus, lowongan pekerjaan dan lain-lain.

| <b>CENT</b>        | <b>STMIK AKAKOM</b><br>YOGYAKARTA<br>Yang Pertama dan Utama | $\equiv$                                   |                  |                            |                                                 |           |                         | ΚЛ<br>K Y            | Δ           |
|--------------------|-------------------------------------------------------------|--------------------------------------------|------------------|----------------------------|-------------------------------------------------|-----------|-------------------------|----------------------|-------------|
| Navigation         |                                                             | <b>Data Berita</b>                         |                  |                            |                                                 |           |                         |                      |             |
| 俞<br>Dashboard     |                                                             | ٠<br>tambah                                |                  |                            |                                                 |           |                         |                      |             |
| t<br>Alumni        |                                                             | Show<br>$\bullet$ entries<br>Search:<br>10 |                  |                            |                                                 |           |                         |                      |             |
| <b>B</b> Berita    |                                                             | 蛙<br><b>No</b>                             | <b>Posted By</b> | ŢĻ.<br><b>Judul Berita</b> | $\lfloor \uparrow \rfloor$<br><b>Isi Berita</b> | It Gambar | $J^*$<br><b>Tanggal</b> | Jî.<br><b>Action</b> | <b>Jî</b>   |
| <b>Status</b><br>0 |                                                             | No data available in table                 |                  |                            |                                                 |           |                         |                      |             |
|                    |                                                             | Showing 0 to 0 of 0 entries                |                  |                            |                                                 |           |                         | Previous             | <b>Next</b> |

Gambar 2. Halaman Data Berita

### **1.2.1. Menampilkan menu berita**

Langkah-langkah untuk menampilkan menu berita adalah sebagai

berikut:

- 1. Pilih menu **Berita.**
- 2. Pada halaman **Berita**, akan tampil tabel berita yang di osting oleh admin.

### **1.2.2. Menambah Berita**

Langkah-langkah untuk menambah Berita baru adalah sebagai berikut :

- 1. Pilih menu **Berita.**
- 2. Pada halaman **Berita** pilih button **+Tambah**.

3. Akan tampil halaman baru, kemudian isi data yang akan di posting pada halaman ini juga admin bisa menambahkan image.

4. Setelah data berita diisi kemudian klik Button **save**.

### **1.2.3. Mengubah Berita.**

Langkah-langkah untuk mengubah berita adalah sebagai berikut:

1. Pilih menu **Berita**.

- 2. Pada halaman **Berita,** pada tabel menu aksi klik button **edit**.
- 3. selanjutnya akan tampil halam edit, setelah di edit data klik

button **save** untuk menyimpan data berita yang telah di edit.

### **1.2.4. Hapus Berita.**

Langkah-langkah untuk Hapus Data berita adalah sebagai berikut:

- 1. Pilih menu **Berita**.
- 2. Pada halaman **Berita,** pada tabel menu aksi klik button hapus.
- 3. selanjutnya akan tampil halaman **hapus,** klik button save untuk menghapus data Berita.

### **1.3. Menampilkan Halaman Status.**

Fungsi ini digunakan oleh admin untuk mengelola dan mengontrol semua tentang status, pada halaman status ini admin bisa menghapus dan menambahkan status.

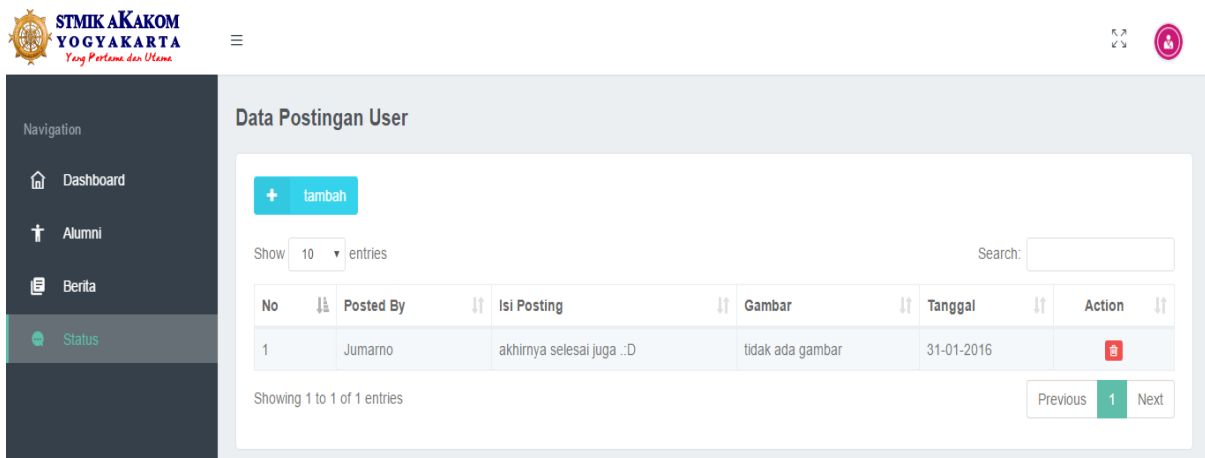

Gambar 3. Halaman Status.

### **1.3.1. Menampilkan Menu Status**

Langkah-langkah untuk menampilkan menu status adalah sebagai

berikut:

- 1. Pilih menu **Status**.
- 2. Pada halaman **Status**, akan tampil semua Status alumni.

#### **1.3.2. Menambah Status**

Langkah-langkah untuk menambah Status baru adalah sebagai berikut:

- 1. Pilih menu **Status.**
- 2. Pada halaman **Status** pilih button **+Tambah**.
- 3. Akan tampil halaman baru, kemudain isi status yang akan di

posting pada halaman ini juga admin bisa memposting image.

4. Setelah data Status diisi kemudian klik Button **save**.

### **1.3.3. Mengubah Status**

Langkah-langkah untuk mengubah Status adalah sebagai berikut :

1. Pilih menu **Status**.

- 2. Pada halaman **Status,** pada tabel menu aksi klik button edit.
- 3. selanjutnya akan tampil halaman edit, setelah di edit data klik

button **save** untuk menyimpan data Status yang telah di edit.

### **1.3.4. Hapus Data Status.**

Langkah-langkah untuk Hapus Data Status adalah sebagai berikut :

1. Pilih menu **Status**.

2. Pada halaman **Status,** pada tabel menu aksi klik button hapus.

3. selanjutnya akan tampil halaman **hapus,** klik button Yes untuk menghapus data Status.

# **2. ALUMNI/USER**

Media Sosial Alumni ini berfungsi sebagai alat bantu dalam pelaksanaan Interaksi antar alumni. Untuk Fungsionalitas Media Sosial Alumni di bagi dalam 15 kategori yaitu : Home, Profile, Pesan, Notifikasi, setting ,akun, password, gambar profile, gambar backgraund, posting status, mengirim pesan, merubah akun, merubah password, merubah gambar profile, merubah gambar backgraund.

#### **1.4. Home**

Fungsi ini digunakan oleh alumni untuk mengetahui info home/beranda media sosia, di dalam halaman home ini akan terdapat berbagai status yang akan muncul di halaman home tetapi status yang akan muncul hanya status teman yang kita follow.

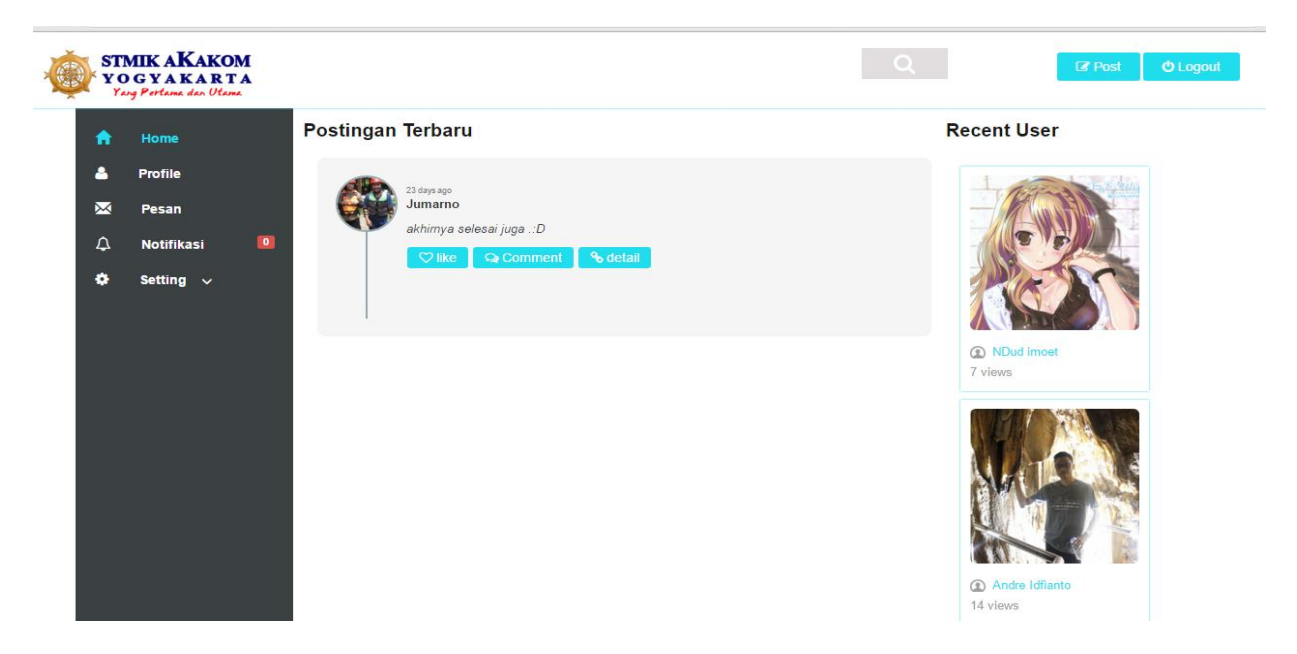

Gambar 4. Halaman Home.

### **1.4.1. Manampilkan Halaman home.**

Langkah-langkah untuk menampilkan menu home adalah sebagai berikut:

- 1. Pilih menu Home.
- 2. Selanjutkan akan tampil halaman home.

### **1.4.2. Manampilkan halaman Profile.**

Langkah-langkah untuk menampilkan menu profile adalah sebagai

berikut:

- 1. Pilih menu Profile pada hamalan index.
- 2. Selanjutkan akan tampil halaman profile.

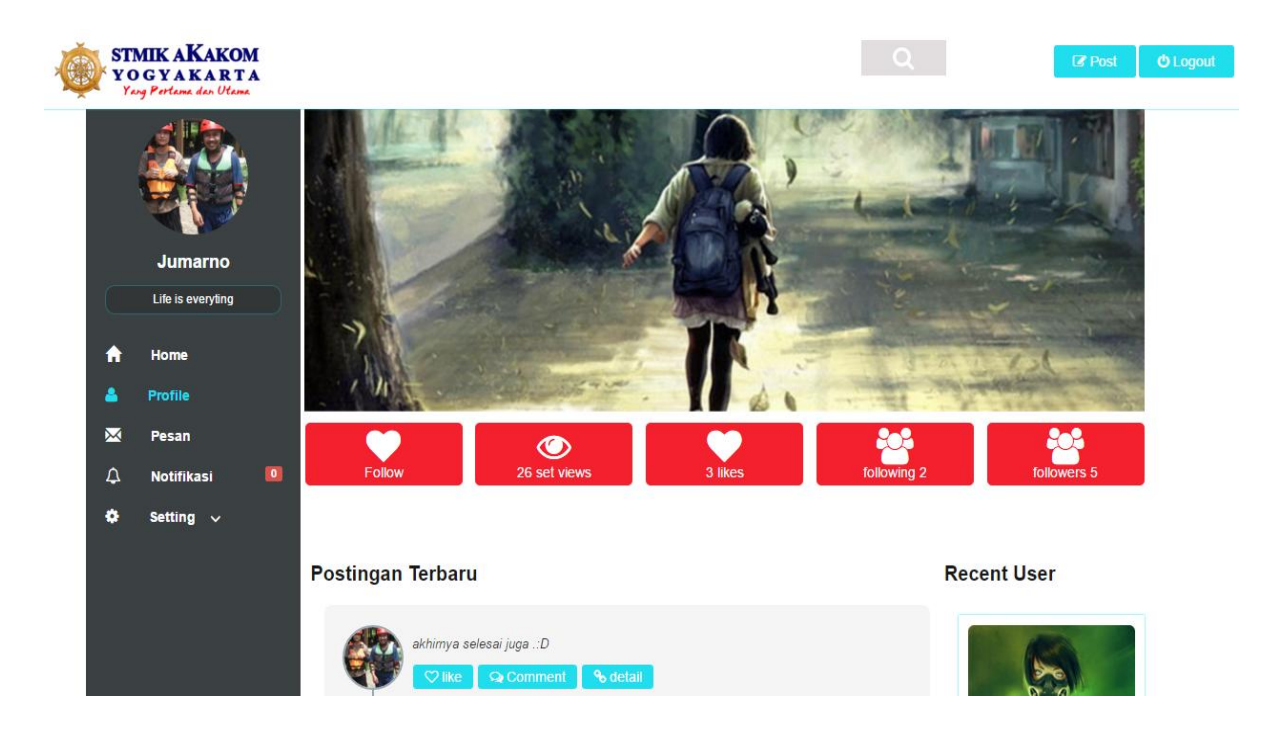

Gambar 5. Halaman Home.

### **1.4.3. Manampilkan halaman Pesan.**

Langkah-langkah untuk menampilkan menu pesan adalah sebagai berikut:

- 1. Pilih menu pesan pada hamalan index.
- 2. Selanjutkan akan tampil halaman profile.

| <b>SNew Message</b><br>Nama Lengkap<br>No Mahasiswa<br>Tanggal<br>Andre Idfianto<br>105410067<br>29-01-2016 16:26<br>$\blacksquare$<br>TD.<br>Dante<br>105410068<br>29-01-2016 16:25<br>Setting $\vee$<br><b>C</b> Bang ron<br>1 views | Home       | <b>Message</b> |  | <b>Recent User</b> |
|----------------------------------------------------------------------------------------------------|------------|----------------|--|--------------------|
|                                                                                                    | Profile    |                |  |                    |
|                                                                                                    | Pesan      |                |  |                    |
|                                                                                                    | Notifikasi |                |  |                    |
|                                                                                                    |            |                |  |                    |
|                                                                                                    |            |                |  |                    |
|                                                                                                    |            |                |  |                    |
|                                                                                                    |            |                |  |                    |
|                                                                                                    |            |                |  |                    |
|                                                                                                    |            |                |  |                    |
|                                                                                                    |            |                |  |                    |
| KPK                                                                                                    |            |                |  |                    |
|                                                                                                    |            |                |  |                    |
|                                                                                                    |            |                |  |                    |

Gambar 6. Halaman Home.

### **1.4.4. Manampilkan halaman notifikasi.**

Langkah-langkah untuk menampilkan menu notifikasi adalah sebagai

berikut:

- 1. Pilih menu notifikasi pada hamalan index.
- 2. Selanjutkan akan tampil halaman notifikasi.

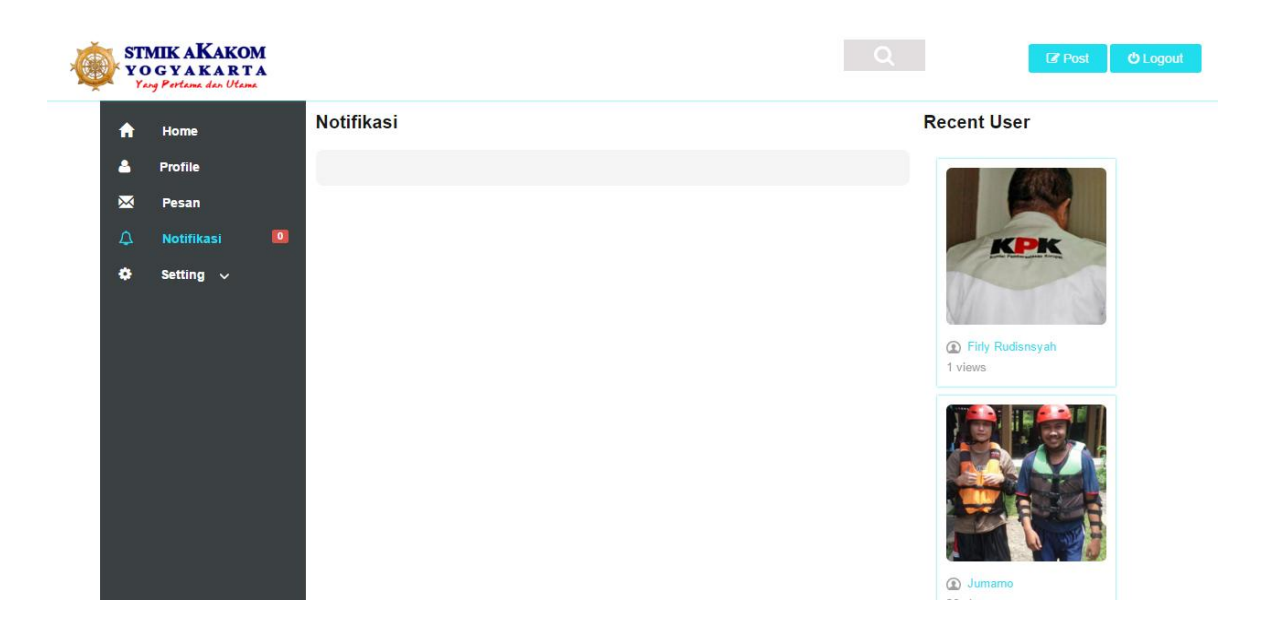

Gambar 7. Halaman Notifikasi.

### **1.4.5. Manampilkan halaman setting akun.**

Langkah-langkah untuk menampilkan menu notifikasi adalah sebagai berikut:

1. Pilih menu setting pada hamalan index selanjutnya pilih menu setting akun.

2. Selanjutkan akan tampil halaman setting akun.

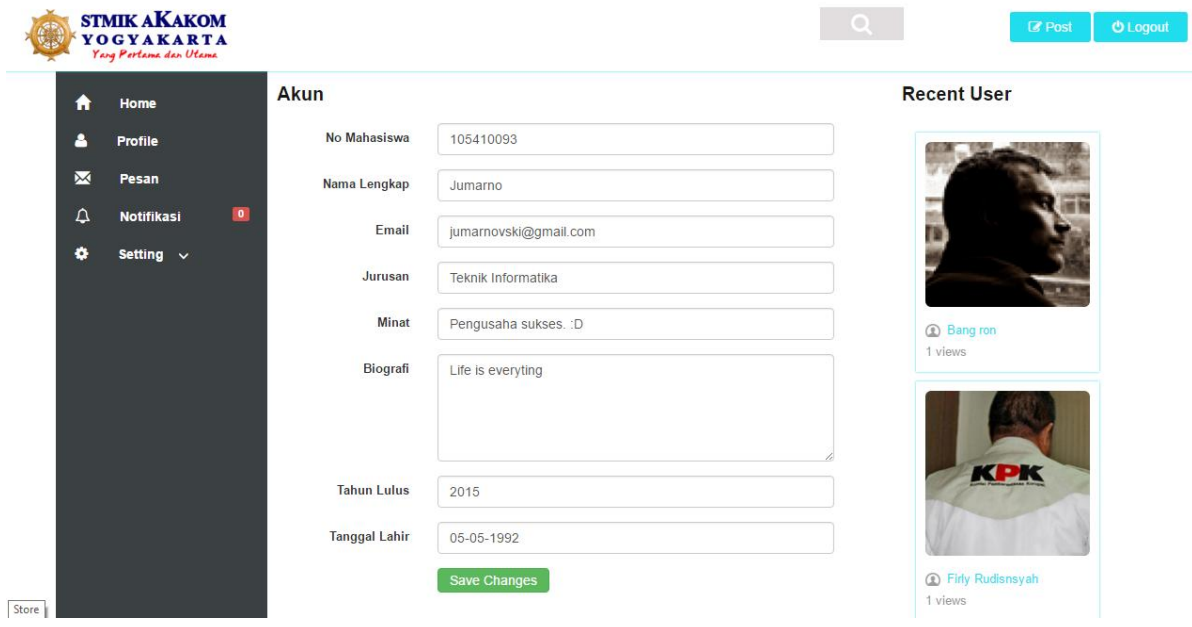

Gambar 8. Halaman setting akun.

### **1.4.6. Manampilkan halaman setting password.**

Langkah-langkah untuk menampilkan menu setting password adalah sebagai berikut:

1. Pilih menu setting pada hamalan index selanjutnya pilih menu setting password.

2. Selanjutkan akan tampil halaman setting password.

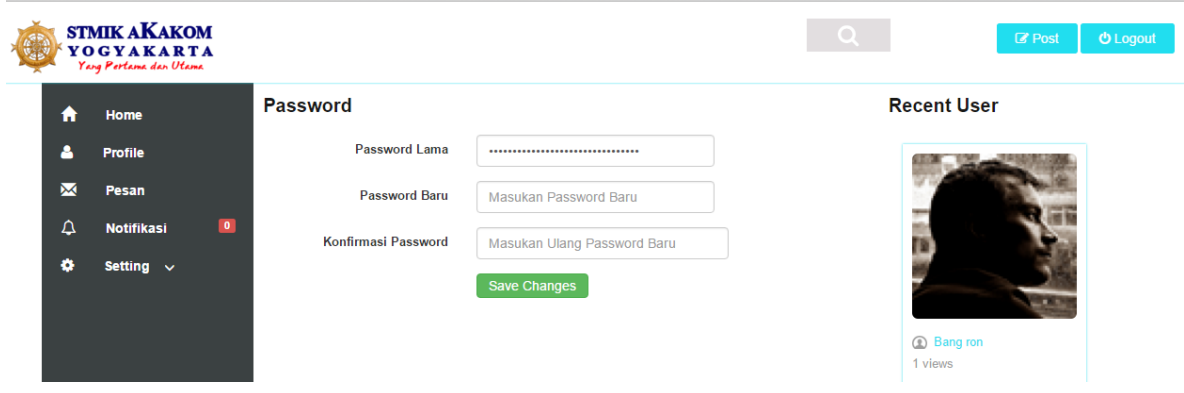

Gambar 9. Halaman setting password.

### **1.4.7. Manampilkan halaman setting gambar profile.**

Langkah-langkah untuk menampilkan menu setting gambar profile adalah sebagai berikut:

1. Pilih menu setting pada hamalan index selanjutnya pilih menu setting gambar profile.

2. Selanjutkan akan tampil halaman setting gambar profile.

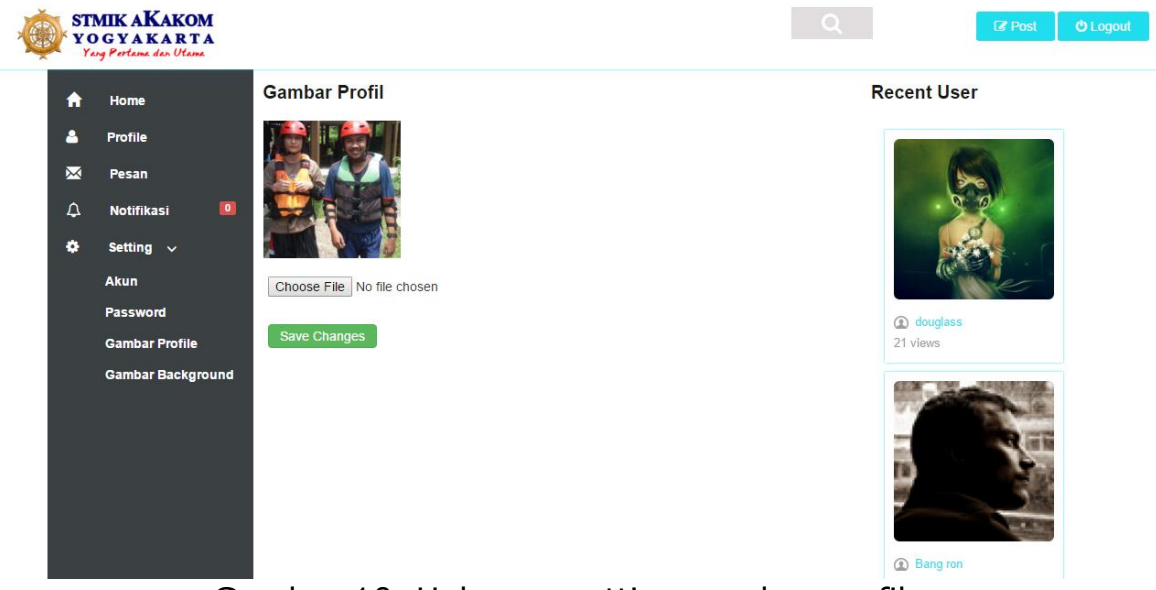

Gambar 10. Halaman setting gambar profile.

### **1.4.8. Manampilkan halaman setting gambar backgraund.**

Langkah-langkah untuk menampilkan menu setting gambar backgraund adalah sebagai berikut:

1. Pilih menu setting pada hamalan index selanjutnya pilih menu setting gambar backgraund.

2. Selanjutkan akan tampil halaman setting gambar backgraund.

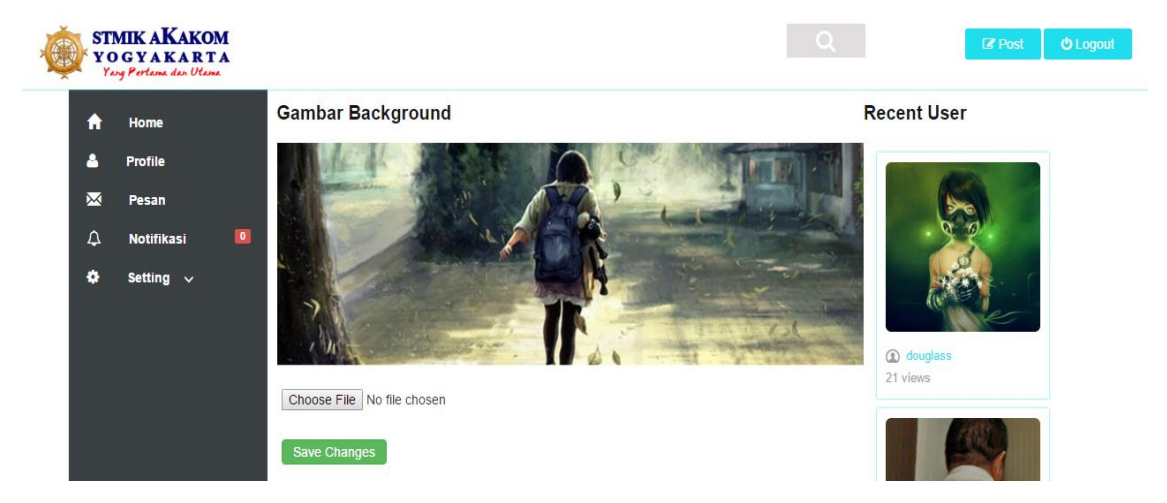

Gambar 11. Halaman setting gambar backgraund.

### **1.4.9. Posting Status**

Langkah-langkah untuk memposting status adalah sebagai berikut :

1. Pilih menu **Post**.

2. Pada halaman **index**, akan tampil **form pop up** pada form tersebut kita bisa menuliskan status serta bisa menambahkan image.

3. setelah form di isi status lalu kemudian klik Button **kirim**.

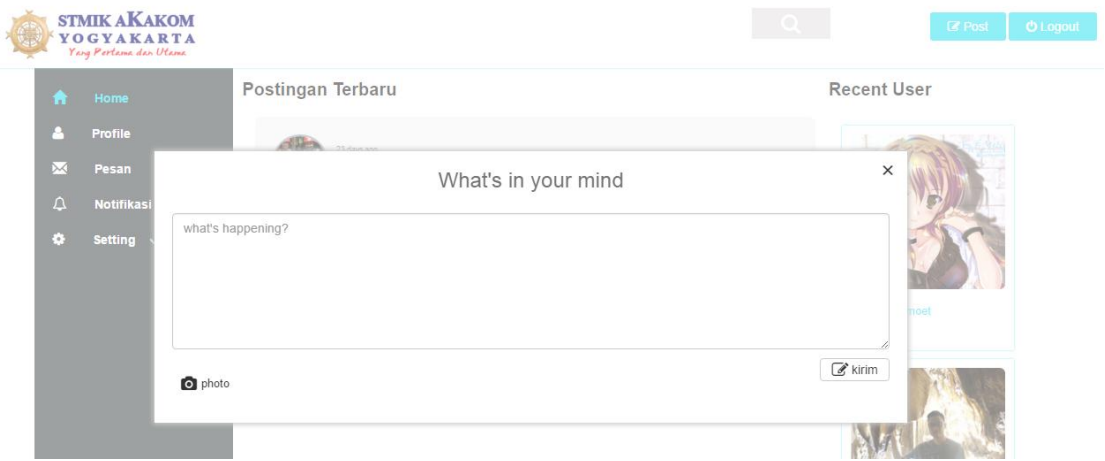

Gambar 12. Halaman posting status.

### **1.5.0. mengirim pesan**

Langkah-langkah untuk mengirim pesan adalah sebagai berikut :

- 1. Pilih menu **pesan**.
- 2. Pada halaman **pesan**, akan tampil **halaman pesan** pada

halaman tersebut kita bisa menuliskan pesan dan memilih penerima

pesan.

3. setelah pesan di isi lalu kemudian klik Button **kirim**.

|              | <b>STMIK AKAKOM</b><br>YOGYAKARTA<br>Yang Pertama dan Utama |                  |              | <b>TO L</b>               | <b>Z</b> Post<br><b>O</b> Logout |
|--------------|-------------------------------------------------------------|------------------|--------------|---------------------------|----------------------------------|
| A            | Home                                                        | Message          |              | <b>Recent User</b>        |                                  |
|              | Profile                                                     | Mew Message      |              | 1979                      |                                  |
| $\mathbb{M}$ | Pesan                                                       |                  | Send Message | $\times$                  |                                  |
| $\Delta$     | Notifikasi                                                  | Jumarno          |              | $\boldsymbol{\mathrm{v}}$ |                                  |
| о,           | <b>Setting</b>                                              |                  |              |                           |                                  |
|              |                                                             | always ready ??? |              |                           | 20                               |
|              |                                                             |                  |              | sn.                       |                                  |
|              |                                                             |                  |              |                           |                                  |
|              |                                                             |                  |              |                           |                                  |
|              |                                                             |                  |              | $\mathcal{C}$ kirim       |                                  |
|              |                                                             |                  |              |                           |                                  |

Gambar 12. Halaman kirim pesan.

### **1.5.1. Mengubah Akun**

Langkah-langkah untuk mengubah akun adalah sebagai berikut :

1. Pilih menu **setting** kemudian **akun.**

2. Pada halaman **akun,** pada menu akun terdapat form data mahasiswa kemudian ubah data.

3. selanjutnya setelah mengubah data, kemudian button **save**

**change** untuk menyimpan data akun yang telah di edit.

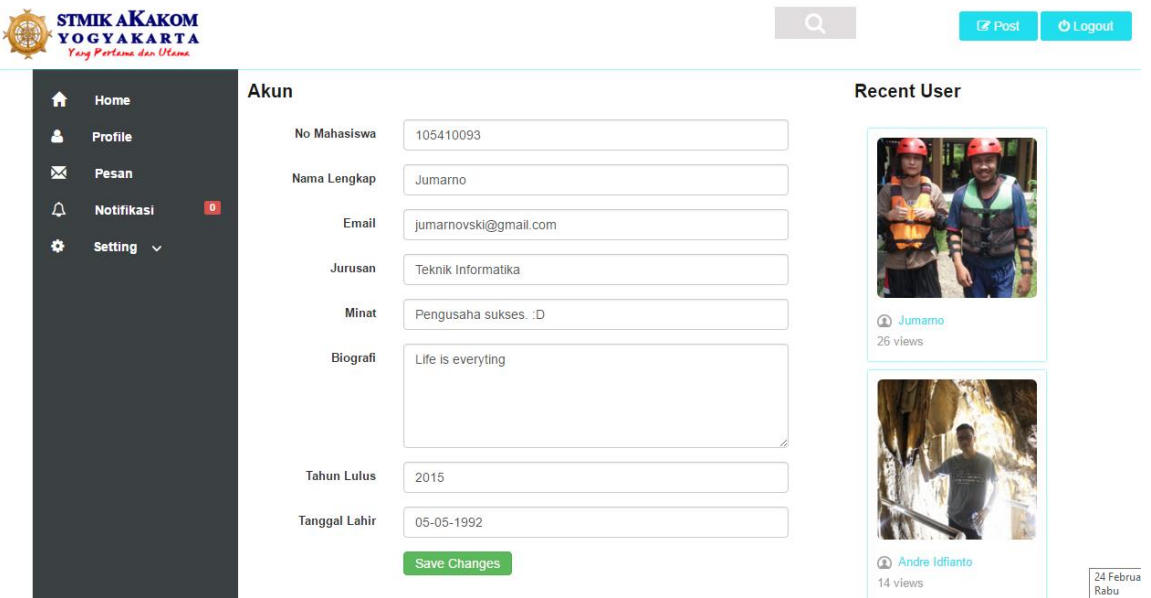

Gambar 13. Halaman setting akun.

### **1.5.2. Mengubah password**

Langkah-langkah untuk mengubah password adalah sebagai berikut :

1. Pilih menu **setting** kemudian **password.**

2. Pada halaman **password,** halaman ini di gunakan mengubah password,

3. selanjutnya setelah mengubah data password, kemudian button

**save change** untuk menyimpan data password yang telah di edit.

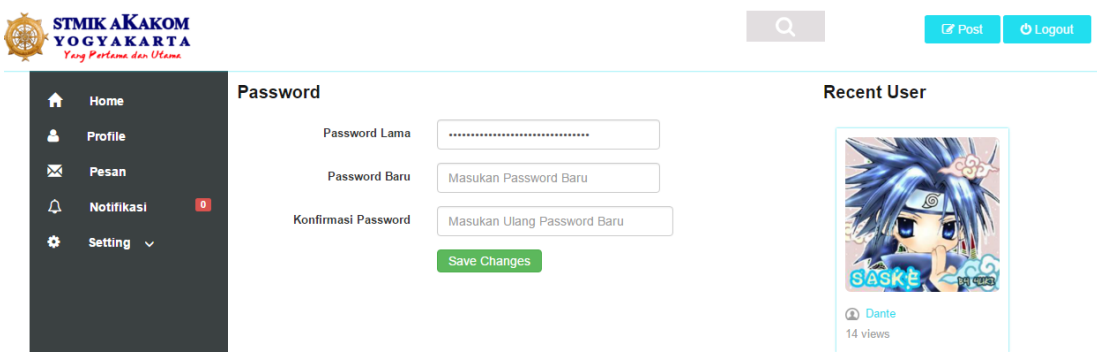

Gambar 14. Halaman setting password.

### **1.5.3. Mengubah gambar profile**

Langkah-langkah untuk mengubah gambar profile adalah sebagai

berikut :

1. Pilih menu **setting** kemudian **gambar profile.**

2. Pada halaman **gambar profile,** halaman ini di gunakan

mengubah gambar profile,

3. selanjutnya setelah mengubah gambar profile, kemudian button

**save change** untuk menyimpan gambar profile yang telah di edit.

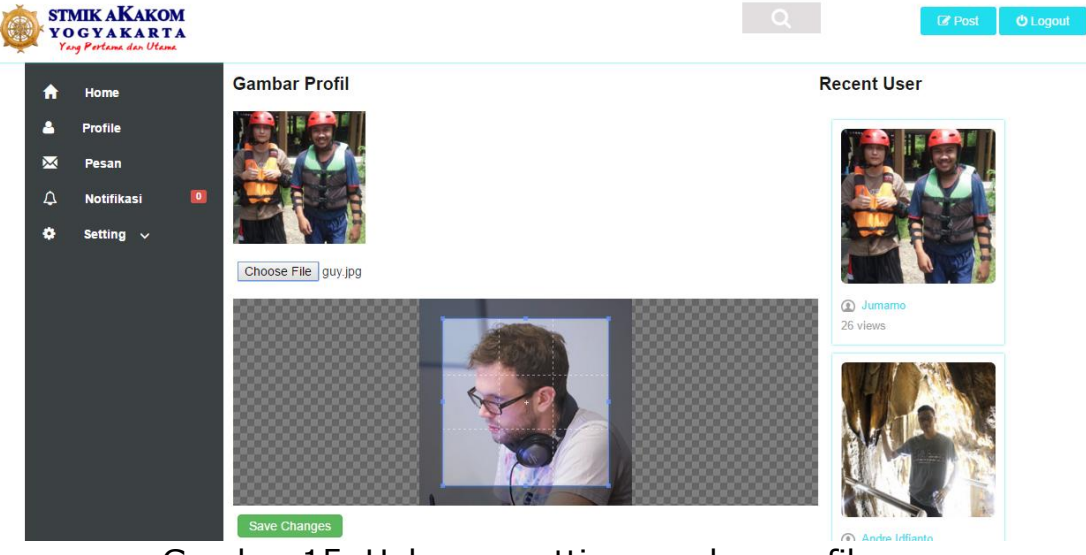

Gambar 15. Halaman setting gambar profile.

### **1.5.4. Mengubah gambar backgraund**

Langkah-langkah untuk mengubah gambar profile adalah sebagai berikut :

- 1. Pilih menu **setting** kemudian **gambar backgraund.**
- 2. Pada halaman **gambar backgraund,** halaman ini di gunakan mengubah gambar backgraund,

3. selanjutnya setelah mengubah gambar profile, kemudian button **save change** untuk menyimpan gambar backgraund yang telah di edit.

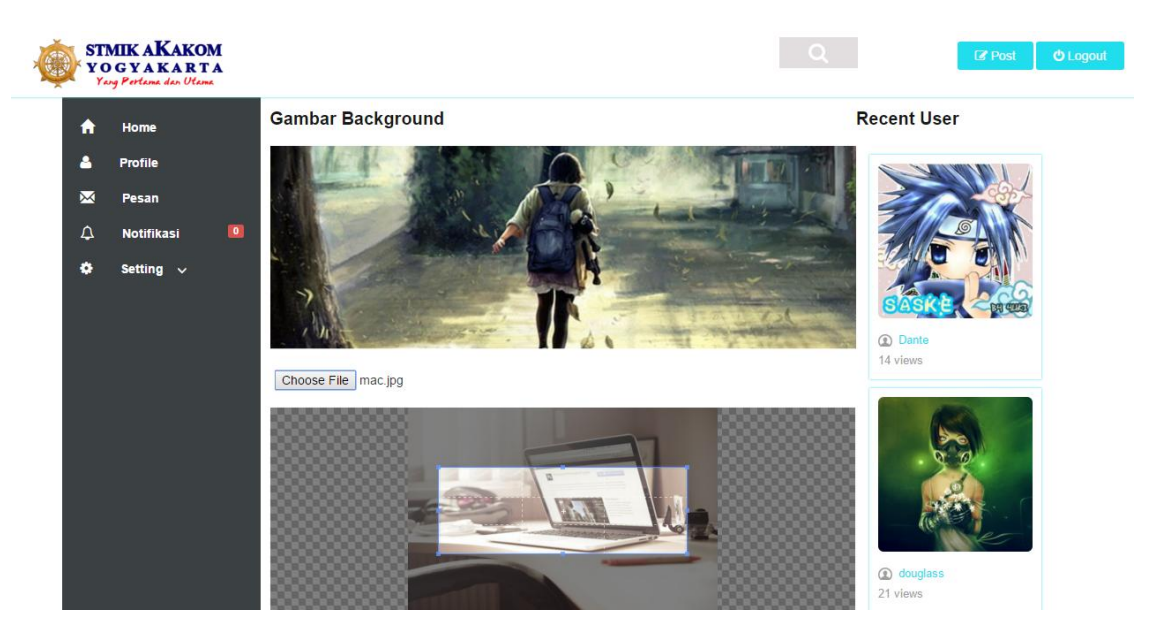

Gambar 16. Halaman setting gambar backgraund.